## Quick Start Guide ID-02 Compact Industrial Scanner

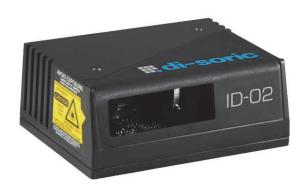

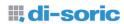

P/N 83-110830 Rev E

# Step 1 — Check Hardware

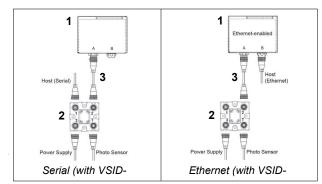

Hardware Required

**Caution:** Be sure that all connections are secure **BEFORE** applying power. Always power down **BEFORE** disconnecting any cables.

| Item | Description                            | Part Number    |
|------|----------------------------------------|----------------|
| 1    | ID-02 Compact Industrial Scanner       | ID-02-LX-X-ES  |
| 2    | Interface Device                       | VSID-IB-ES     |
| 3    | Power Supply, M12 12-pin Socket, 1.3 m | VSID-PS-24V-ES |

**Note:** Additional cordsets and accessories are available in the di-soric Product Pricing Catalog.

# Step 2 — Connect the System

**Important:** When connecting Ultra-Lock cordsets to the ID-02 and VSID-IB-ES, align the pins first and then push the connector into place. <u>Do not twist</u> the connectors, as this will bend the pins.

Important: Do not attempt to power more than four scanners with a single power supply in a daisy chain configuration. Add a VSID-IB-ES and one power supply for every four additional scanners in the daisy chain.

### **RS-232**

- Connect the Serial Communication Cable from "A" on the ID-02 to "2" on the VSID-IB-ES.
- Connect the host cable from "1" on the VSID-IB-ES to the host computer.
- 3. Connect the photo sensor to "T" on the VSID-IB-ES.
- 4. Connect the power supply to "3" on the VSID-IB-ES.
- 5. Plug in the power supply.

### **Ethernet**

**Important:** Configure Ethernet-enabled readers off-line and then connect to network when ready for dynamic use.

- Connect the Ethernet Cable from "B" on the ID-02 to the network.
- 2. Connect the power supply to "A" on the ID-02.
- 3. Plug in the power supply.

# Step 3 — Position Scanner

- Place a test symbol in a location with as little ambient light as possible.
- 2. Position the scanner at the focal distance used in your application.
- 3. Align the test symbol with the scanner's field of view.
- 4. Tip the scanner relative to the test symbol to avoid glare from specular reflection.

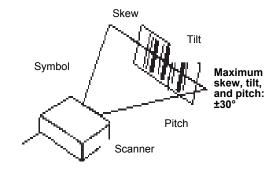

# Step 4 — Install di-soirc ID

di-soirc ID Software can be found on the di-soric Tools USB Stick that is packaged with the ID-02.

- 1. Follow the prompts to install di-soirc ID from the USB Stick.
- 2. Click on the di-soirc ID icon to run the program.

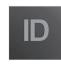

Note: di-soirc ID can also be installed from the Download Center at www.di-soric.com.

Refer to the *ID-02 Compact Industrial Scanner User's Manual* for detailed information about using di-soirc ID to configure the ID-02.

# Step 5 — Select Model

When you start di-soirc ID, the model menu will appear:

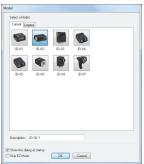

- 1. Click the button showing the ID-02.
- 2. Click OK.

**Note:** You can also simply double-click the button showing your scanner to make your selection.

3. Click **Yes** when this dialog appears:

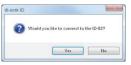

Note: If you need to select another model later, click the Switch Model button near the top of the screen or use Model > New Model in the menu toolbar.

### Step 6 — Connect

### RS-232

To connect using the Connection Wizard:

- Click Connect on the menu toolbar, and then select Connection Wizard.
- Select RS-232.
- Configure RS-232 settings as required by the application, and click Connect.

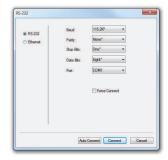

 When a connection is established, the green indicator in the status bar at the bottom right of the screen will be visible:

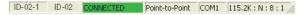

**Important:** The scanner is in **Continuous Read Mode** by default. For best connection results, be sure that no decodable symbols are within the scanner's field of view while attempting to connect.

### Step 6 — Connect (cont.)

### Ethernet TCP/IP

To connect using the Connection Wizard:

- Click Connect on the menu toolbar, and then select Connection Wizard.
- Select Ethernet.
- Configure Ethernet settings as required by the application, and click Connect.

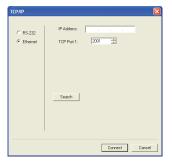

 When a connection is established, the green indicator in the status bar at the bottom right of the screen will be visible:

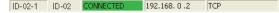

**Important:** The scanner is in **Continuous Read Mode** by default. For best connection results, be sure that no decodable symbols are within the scanner's field of view while attempting to connect.

# Step 6 — Connect (cont.)

### Ethernet TCP/IP (cont.)

When the ID-02 is connected, incoming symbol data can be displayed in the **Terminal**, as shown below.

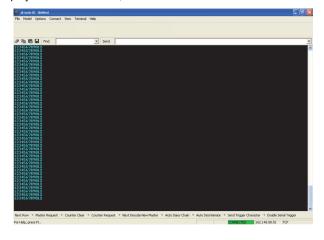

# Step 7 — Test Read Rate

**Read Rate** indicates the number or percentage of successful decodes per second achieved by the scanner.

 Click the **Test** button in di-soirc ID's **EZ Mode** to start the Read Rate test

Symbol data and read rate percentage information should appear in the **Symbol Information** table. The Read Rate LEDs on the side of the ID-02 will indicate the percentage of successful decodes per second.

2. Click Stop to end the Read Rate test.

**Note:** Read Rate can also be tested using the **Read Rate** interface in **Utilities**.

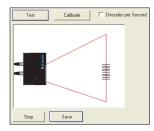

Refer to the *ID-02 Compact Industrial Scanner User's Man*ual for information about how to test read rate using serial commands or the scanner's EZ button.

# Step 8 — Configure and Save

Click the **App Mode** button to make configuration changes to the scanner.

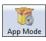

The following modes are accessible by clicking the buttons at the top of the screen:

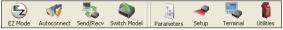

- Click the EZ Mode button to return to EZ Mode.
- Click the Autoconnect button to establish communications.
- Click the Send/Recv button to send or receive commands.
- Click the Switch Model button to open the model menu, or to return to the previous model.
- Click the Parameters button to show the tabbed tree control views.
- Click the Setup button to show the tabbed interface views.
- Click the Terminal button to display decoded symbol data and to send serial commands.
- Click the Utilities button to access Read Rate, Counters, Device Control, Differences from Default, Master Database, Digital Bar Code, and Firmware.

For further details, see **di-soric di-soirc ID Help** in the drop-down Help menu.